## **Creating your invitation link:**

You can pre-plan what will go into your invitation links using the table below. Please note, these are examples only, you can fill in your own information between the [square brackets]. A screenrecording walkthrough of how to create your custom invitation link can be found here: *[create and](https://vimeo.com/careopinionau/creating-invitation-links)  [customise invitation links.](https://vimeo.com/careopinionau/creating-invitation-links)*

## **Invitation link planning table**

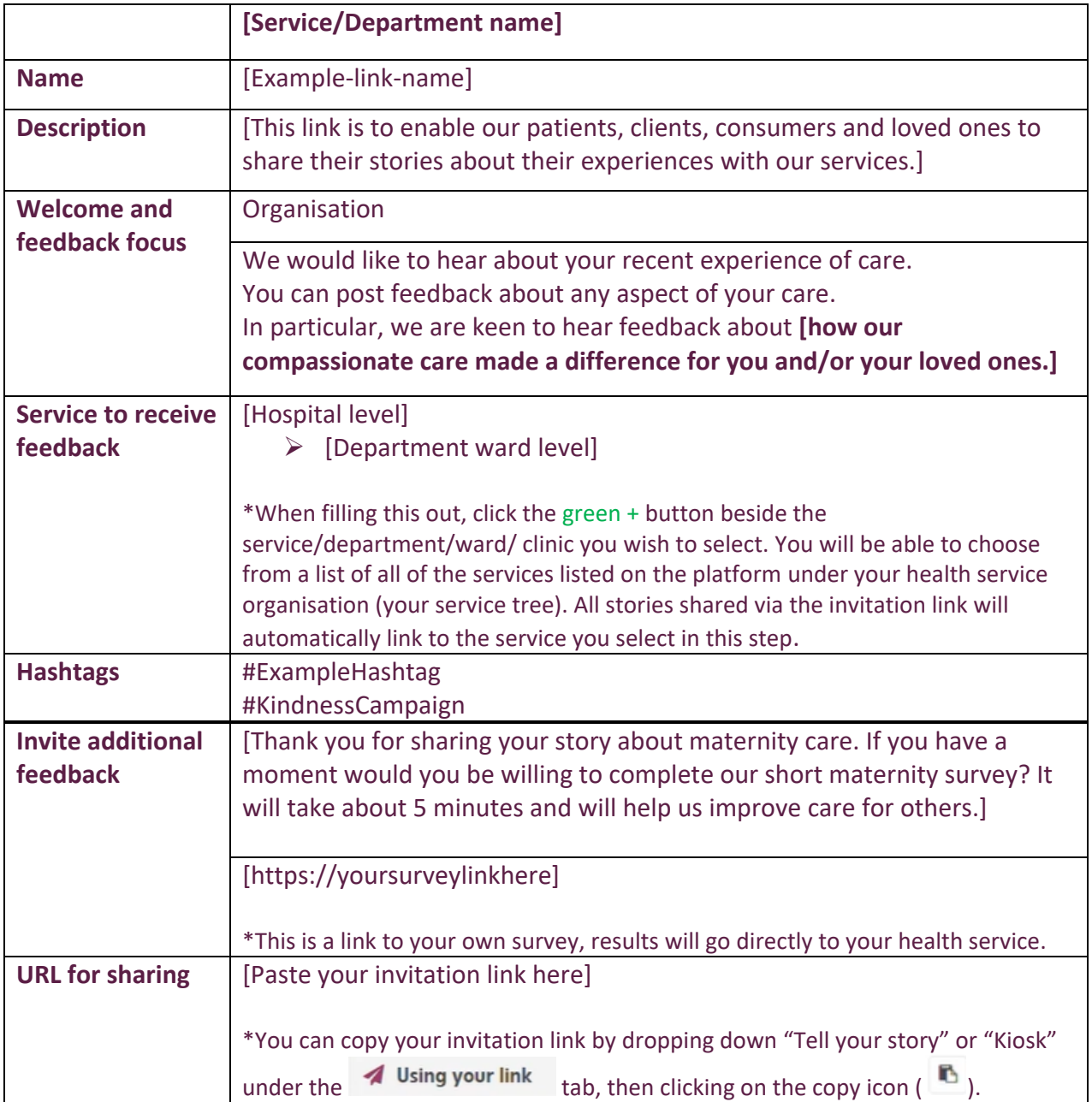

## **Creating a QR Code:**

We use QR Code Monkey to create free, and colour co-ordinated QR codes for promotional material. When creating the QR Code please note the background colour that will be behind the QR Code so you can create it accordingly.

**Step 1:** Open <https://www.qrcode-monkey.com/>

**Step 2:** Copy your invitation link into the 'Your URL' bar.

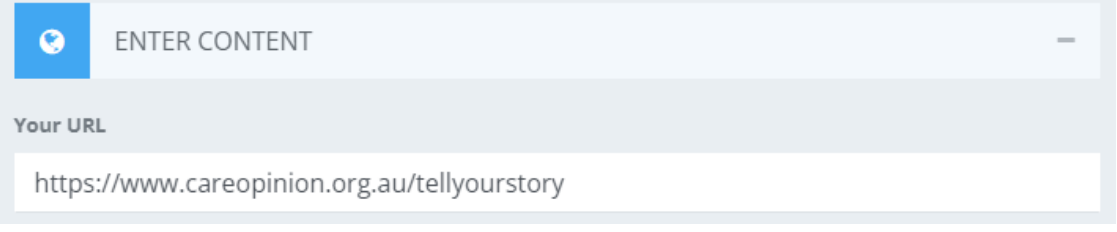

**Step 3:** Drop down 'set colours.

**Step 4:** Leave 'Single colour' selected. The Foreground colour will be the colour of the code, the background colour will be the colour of the background. Please see the images below as an example. Enter the HEX Code\* for the colour you wish to be in the foreground and background.

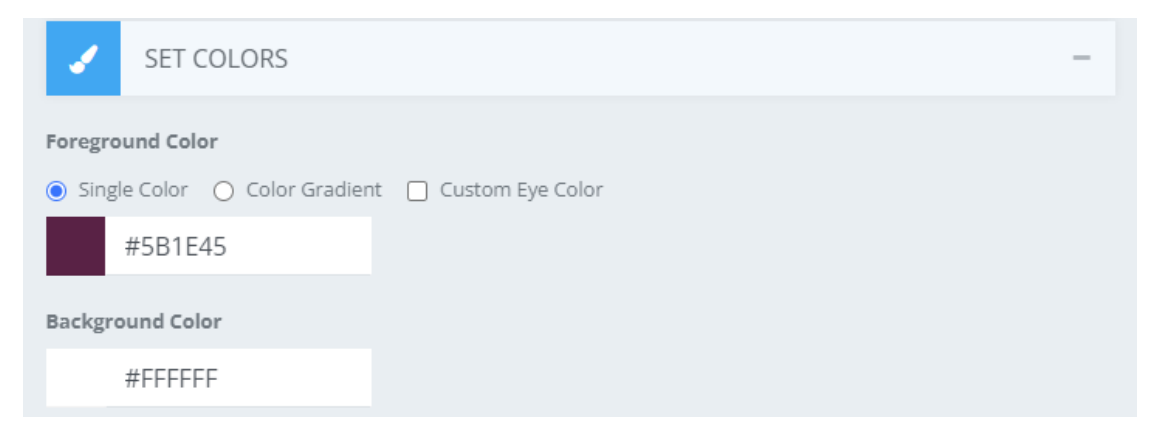

**Step 5:** Click 'create QR Code' to see what it will look like, then click 'Download PNG'.

\*The HEX Code is the letter and number combination code used to identify the colour. You can find all of the HEX Codes in our Visual Identity Guidelines. In the table below are our most commonly used QR Code colours.

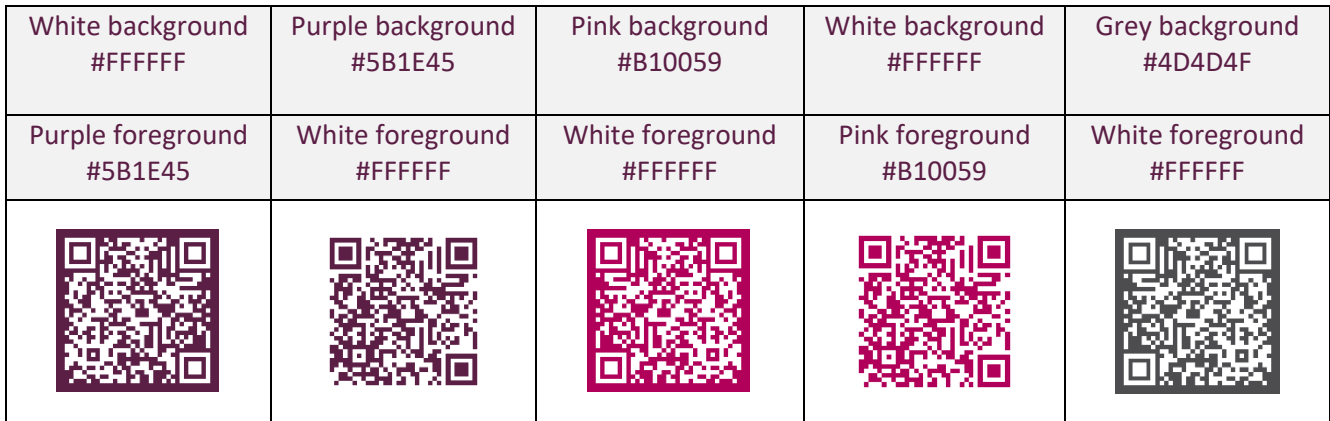